# **Manual | Inviting clients and prospects in My Easyfairs**

Welcome to the second step in My Easyfairs. You have successfully completed the first step in My Easyfairs (Managing your online profile) and based on the information you provided, you can now proceed with the next step; **Inviting clients & prospects.** In this step, you can influence the quality of the visitor yourself. You can invite the target audience that matters to you, you can download the marketing materials with which you can make your participation known at different locations, and you can keep track whether a visitor has registered based on your invitation or on your invitation link.

**''Inviting clients & prospects''** consists of three steps. You can choose to go through the individual steps separately. At this step in My Easyfairs, you can consult and apply several steps simultaneously. To support step 1, for example, you can use the marketing materials from step 3. Click on the step and view the explanations per part.

[Step 1: Invitation](#page-3-0)

Step [2: Registered visitors](#page-5-0)

[Step 3: Marketing materials](#page-6-0)

# **Let's go!**

Once you are logged into My Easyfairs, you click on "manage stand".

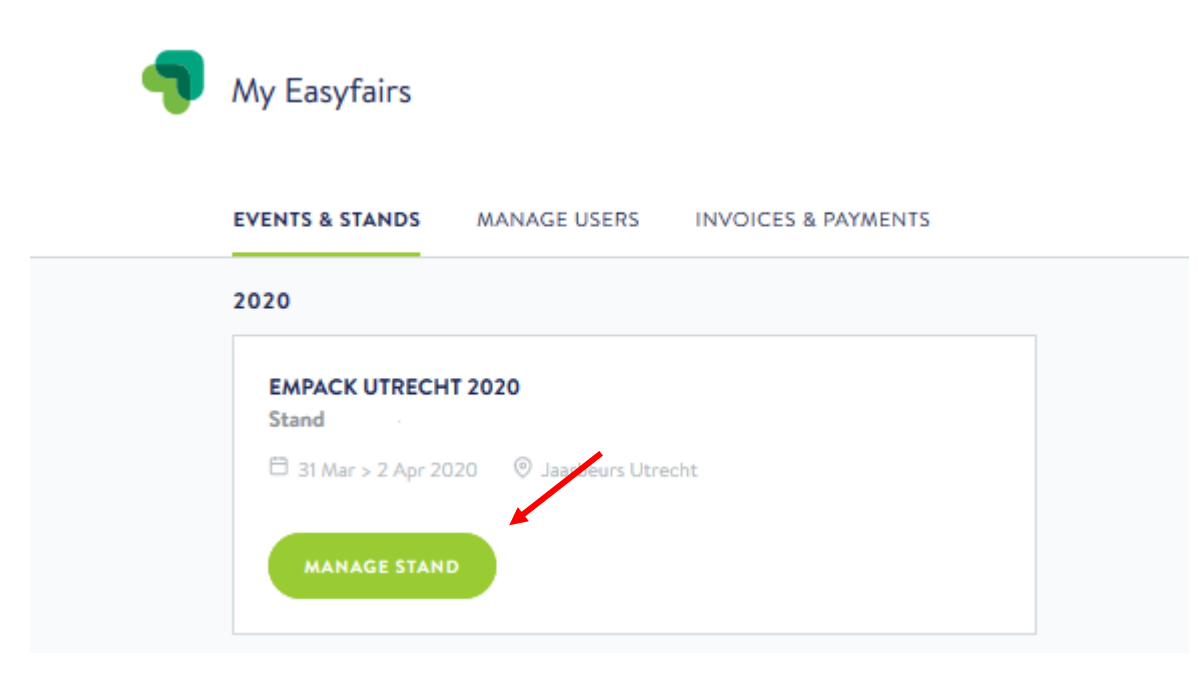

You will be directed to the overview below. You see a timeline with the following steps that are available in My Easyfairs:

- Manage your online profile
- **Inviting clients and prospects**
- Preparing stand
- The show itself
- 

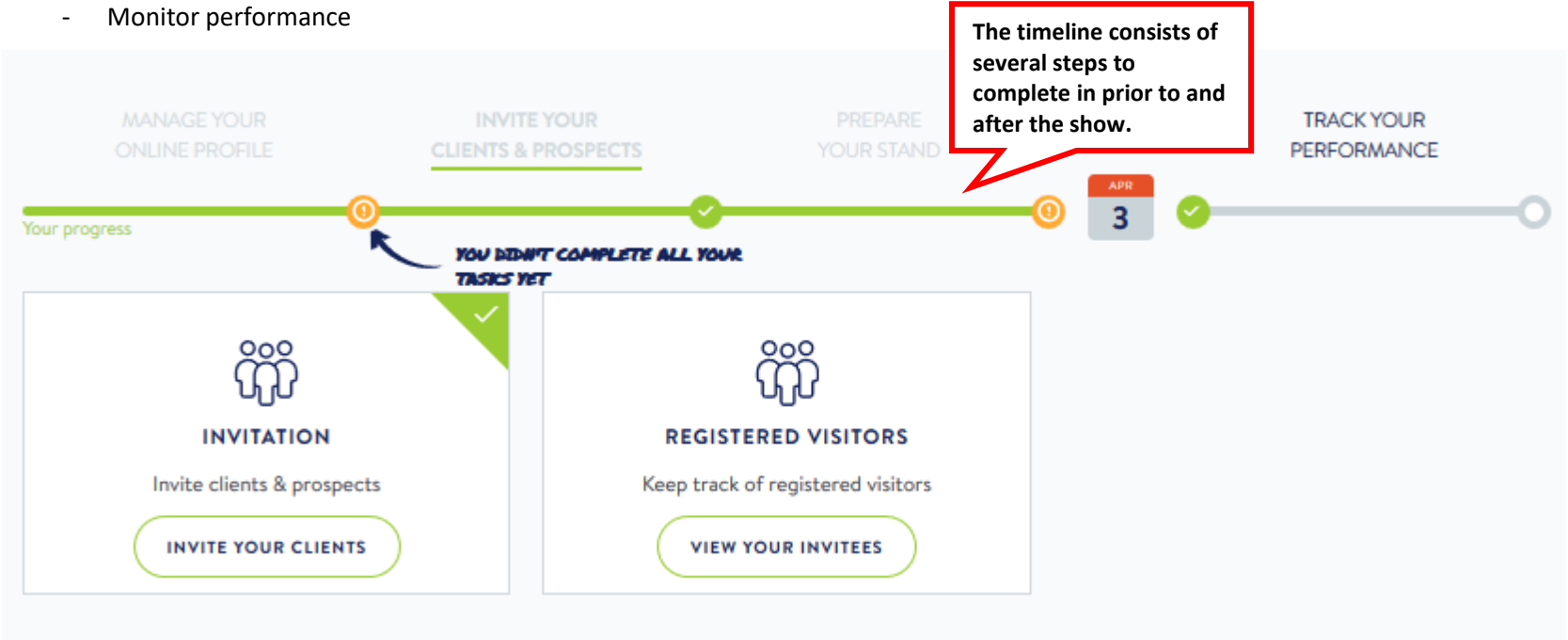

#### <span id="page-3-0"></span>**Step 1: Invitation**

The step "Invitation" contains your personal digital invitation link. This link is unique for you as an exhibitor, so you can easily find out which visitor has arrived via a digital invitation from you.

Copy this link and paste it, for example, after your email signature, the banners you are using online, on your website, or after a digital invitation you are sending out. Of course, you can use your own materials for this, but Easyfairs also provides materials that you can use for inviting business relations. Would you like to immediately use the materials provided by Easyfairs? View and download the materials at the third button with the name "Marketing materials".

# Invite clients & prospects

#### Invite your clients & prospects

Clients and prospects are more likely to attend the event and visit your stand if they have been personally invited.

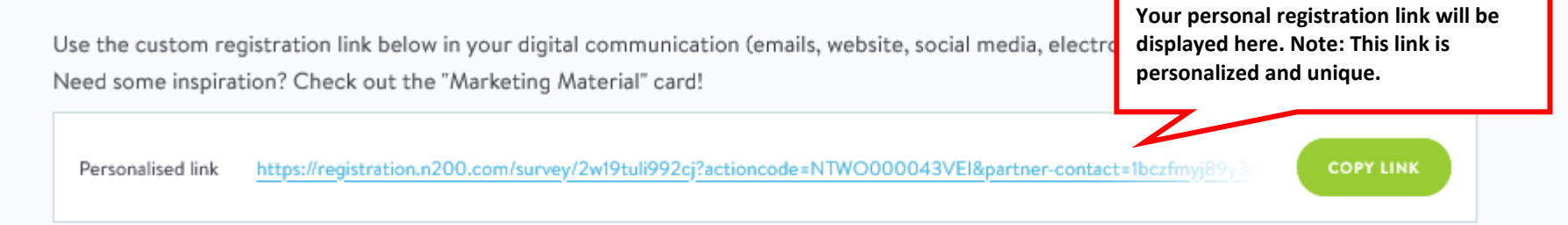

You can create additional custom links via the registration platform (per team member, per channel...)

Click here to create more links Click here to get some help As you can see, you can create more unique links when needed. You will be directed to N200, where the "invite" button lets you add links via the "add " button. When you click on **''click here for help''** in the screen above, you will see the N200 manual on creating unique registration links. You can always consult this for additional information.

#### **Why create extra links?**

Creating extra links can be interesting, for example, when you want to be able to measure exactly which online message has generated the most visitors. This way, you can link a unique code to each message and see afterwards whether, for example, the banner in your email signature or the banner on your website has generated the most visitors. This can be interesting information when, for example, you are deciding on your marketing efforts for the next fair participation. To measure is to know!

#### <span id="page-5-0"></span>**Step 2: Registered visitors**

We continue with the second step in "Inviting Clients and Prospects". By now, you have actively and enthusiastically distributed your unique registration link(s) via various digital channels. Now, it's time to see which of your relations has requested a ticket via the registration link(s) distributed by you. This way, you can already make appointments at your stand with interested visitors, even before the event you are participating in gets started. This way, you already generate interesting leads for your participation!

### Registered visitors

#### **Registered visitors**

Currently, the number of visitors that have registered via your invitation link(s) or codes is 3. Once there are some pre-registered visitors you will be able to view their registration data. Don't hesitate to plan meetings on your stand at the event.

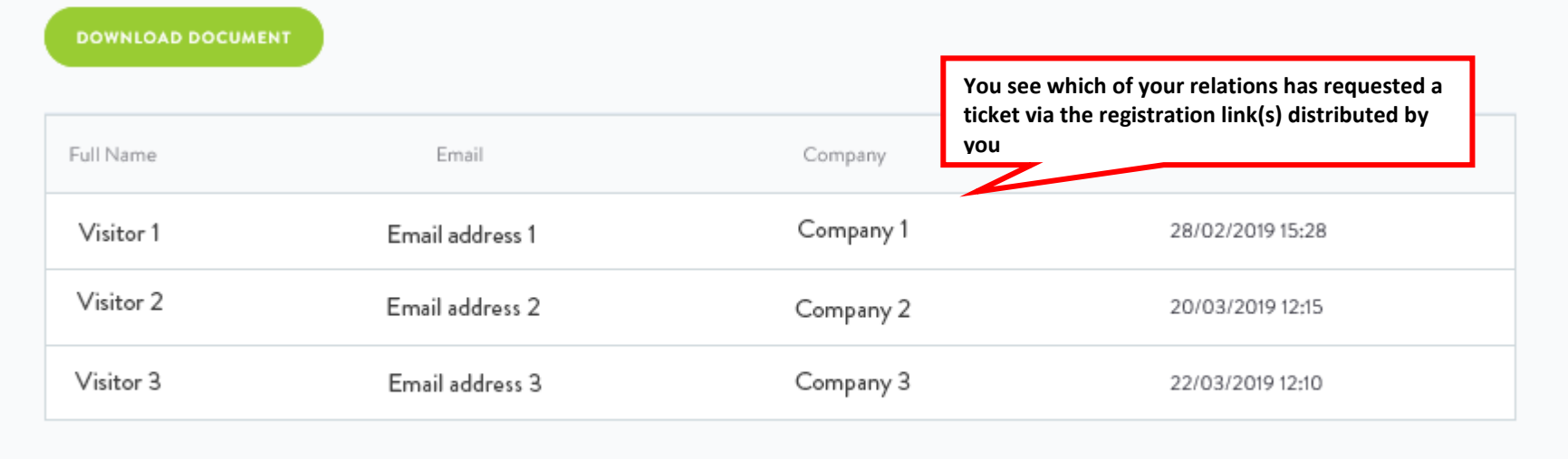

### <span id="page-6-0"></span>**Step 3: Marketing materials**

At the heading "Marketing materials", you can download the marketing materials provided by Easyfairs. These include digital invitation cards, banners, and other digital marketing materials. You can use these materials in combination with your personal registration link that you can find at "Invitation".

# Marketing material

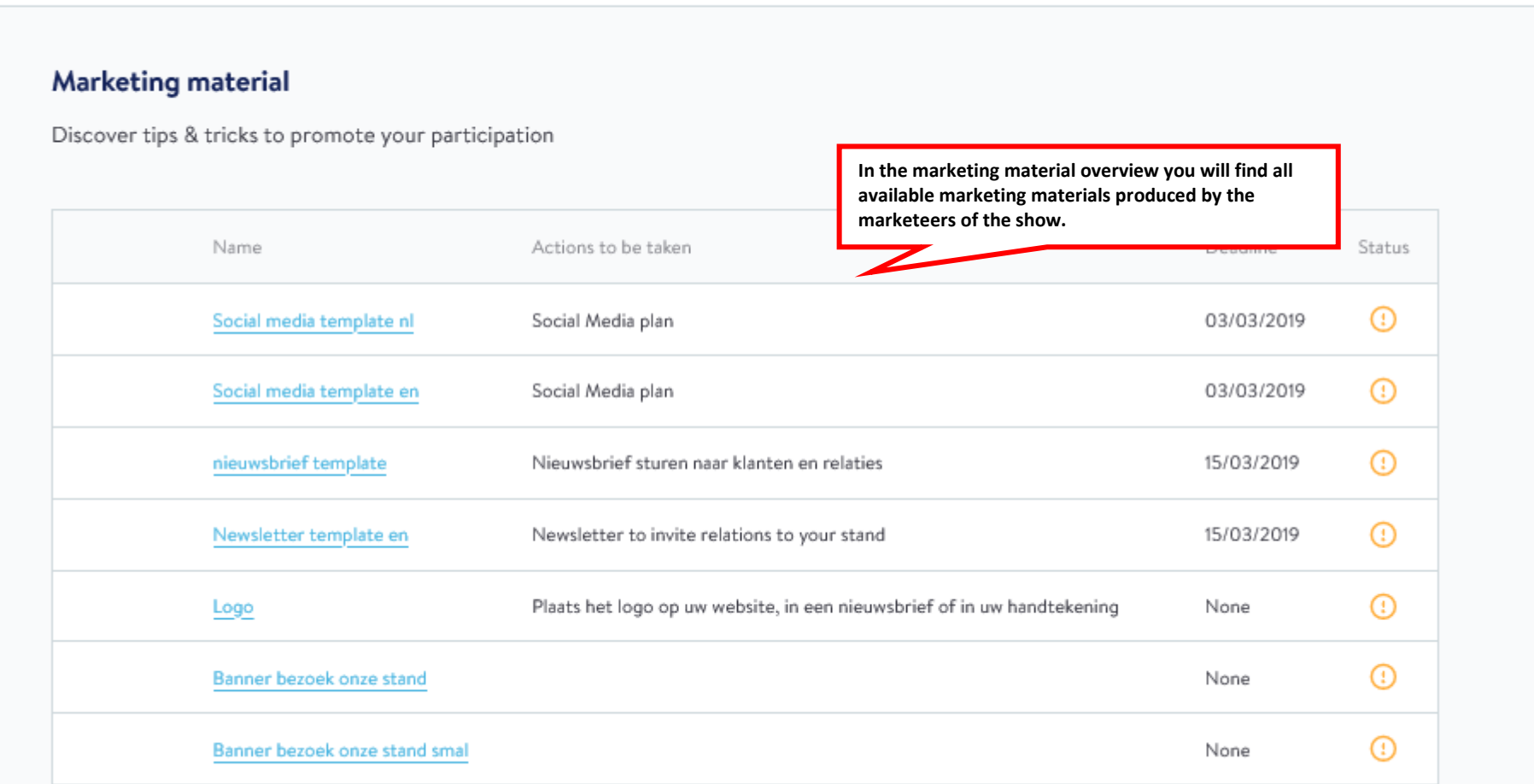

When you click on the materials in the list, you will be directed to the overview below, in which it is clearly described which action you need to take and what the current status of that action is.

# Marketing material

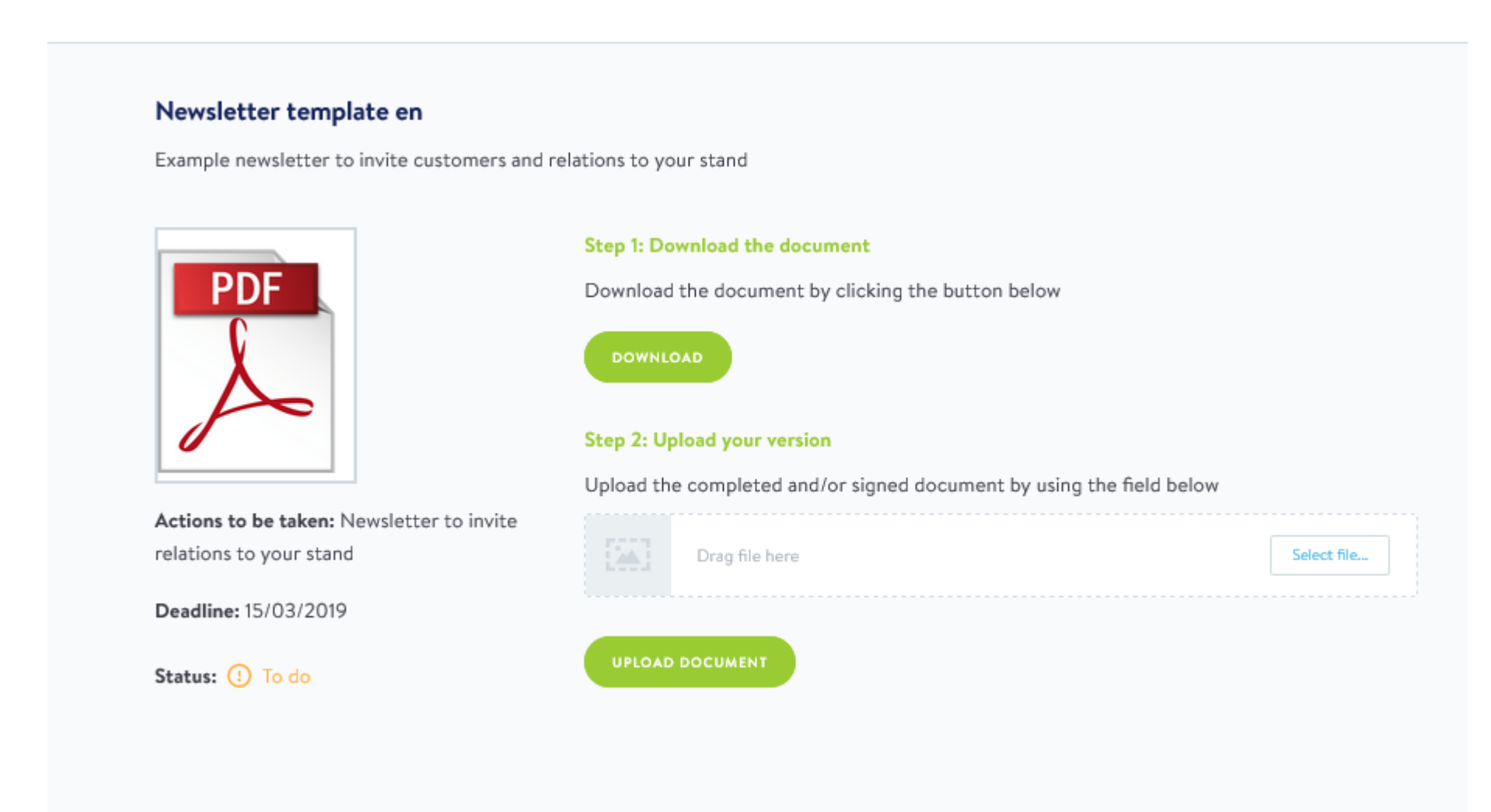